# **ACCESSING DIGITAL CONTENT IN VITALSOURCE**

#### **BOOKSTORE AND VITALSOURCE WEBSITE:**

- 1. Visit the bookstore website and log in with your student account.
- 2. Click on your username at the top right of the website, then select "eLibrary."
- 3. Locate the material and click "Access Now." This will direct you to VitalSource Bookshelf to access your content.
- If you're already logged into Bookshelf, you will automatically be directed to your materials.
- 5. If you're not logged in yet, please login with your existing account. If you do not have one, you will be prompted to create one using your school email.
- 6. Once logged into Bookshelf, you will be redirected to your materials.

## ACCESSING COURSEWARE FROM VITALSOURCE (TWO-STEP VERIFICATION):

Some courses include courseware that is delivered by VitalSource (VS) and accessed through a publisher's website. For these, there is a two-step verification process you follow to gain access:

- **Step 1:** Visit your online bookstore eLibrary account to access your materials (follow instructions listed above).
- Step 2: Once in VS, you reveal an access code which is used to launch the materials on the publisher's courseware website. Simply follow the 'instructions' link in the top right corner and follow the pop up guide.

### **REVEAL CODE & ACCESS PUBLISHER WEBSITE:**

- 1. Confirm you have the correct item for your course.
- 2. Click the 'Reveal Access Code' button.
- 3. Click the 'Copy' button to copy the access code revealed.
- 4. Click 'Go to the Website' to be directed to the publisher's website and follow the instructions on their website. Please note that some publisher's may require a Course Key provided by your professor.

\*Keep in mind the publisher access code can only be used on the publisher's site.

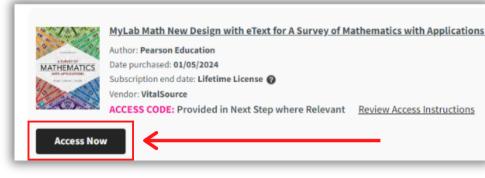

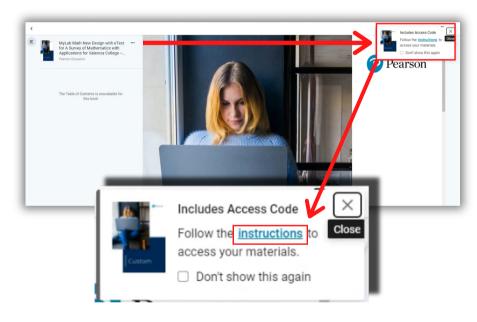

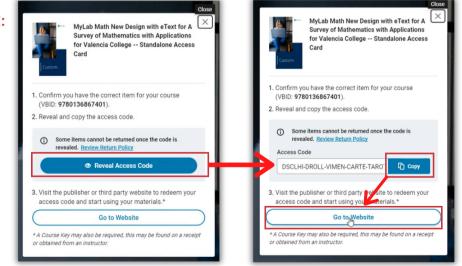

## **QUESTIONS:**

If your access code is not working, contact the bookstore. If the text edition is incorrect, we will work internally with the publisher and professor to correct it. If your publisher account does not match your code (user error) you may have to contact the publisher's customer experience team for further assistance.